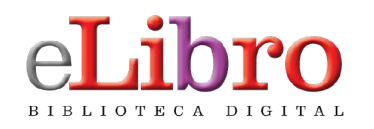

**Manual** PARA DESCARGA DE TÍTULOS EN LA NUEVA APP

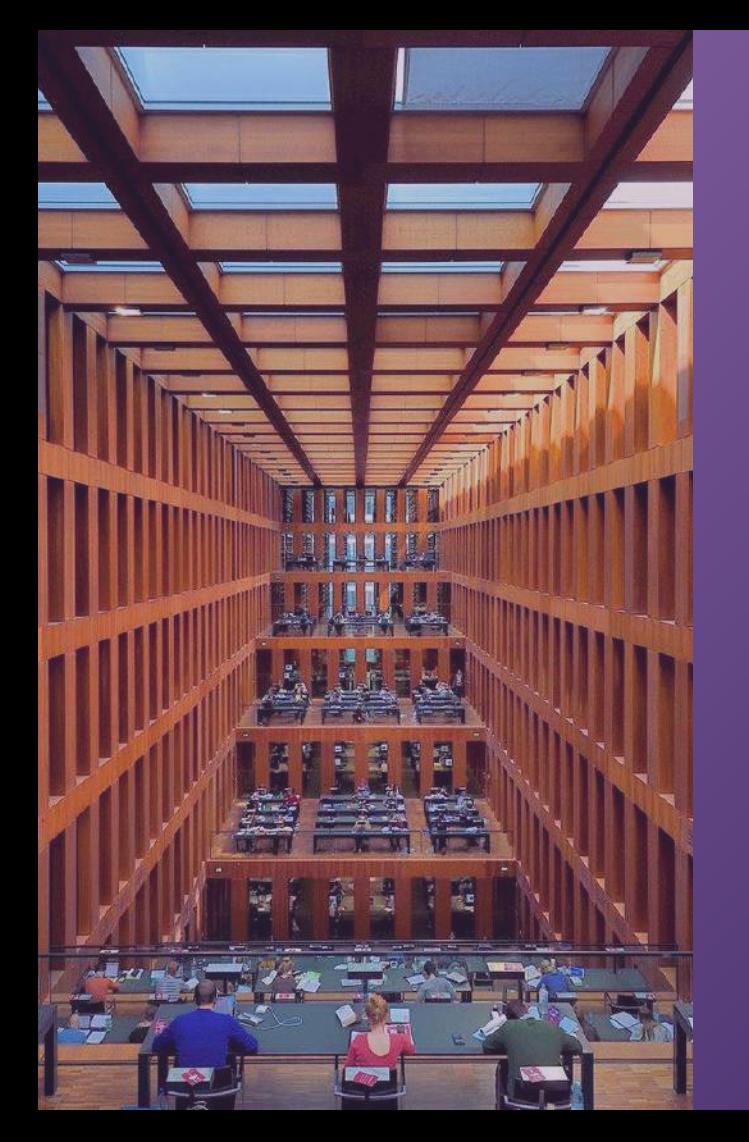

# **PASOS PARA DESCARGAR TÍTULOS EN LA NUEVA APLICACIÓN**

- **1. Guardar títulos en "Mi estante"**
- **2. Descargar app desde la web para computadoras**
- **3. Iniciar sesión en la app con PIN**
- **4. Solicitar préstamo de títulos**
- **5. Descargar la app desde la web para dispositivos móviles**
- **6. Iniciar sesión en la app con código QR**

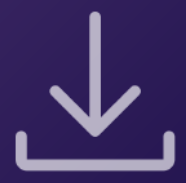

### **1. GUARDAR TÍTULOS EN "MI ESTANTE"**

Los títulos pueden leerse de **manera offline** descargándolos en **dispositivos móviles, laptops o PCs** mediante la nueva aplicación**.**

Lo primero que hay que hacer es **colocarlos en la sección "Mi estante" de la plataforma web**, desde allí se sincronizarán y podrán encontrarse en la aplicación.

Ésto se hace desde la **vista previa** del documento.

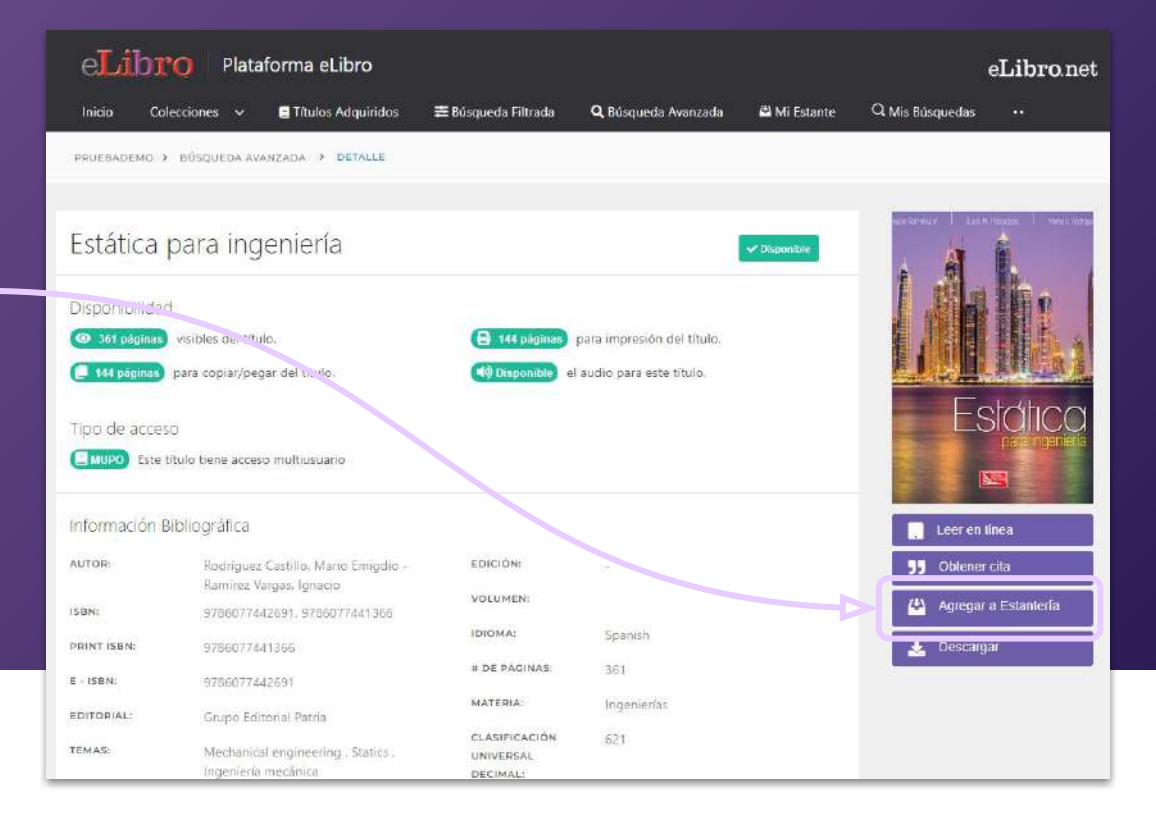

A continuación hacer click en **"Descargar"** y luego en **"Probar aplicación nueva"**

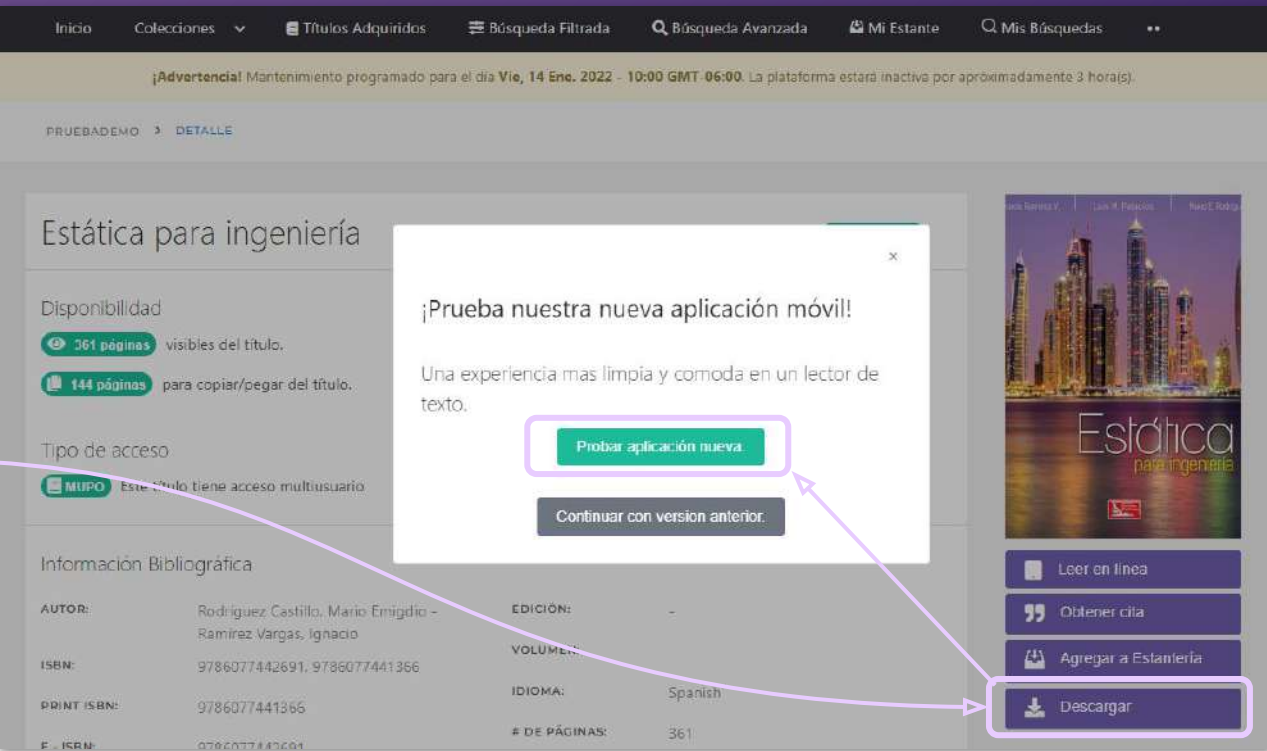

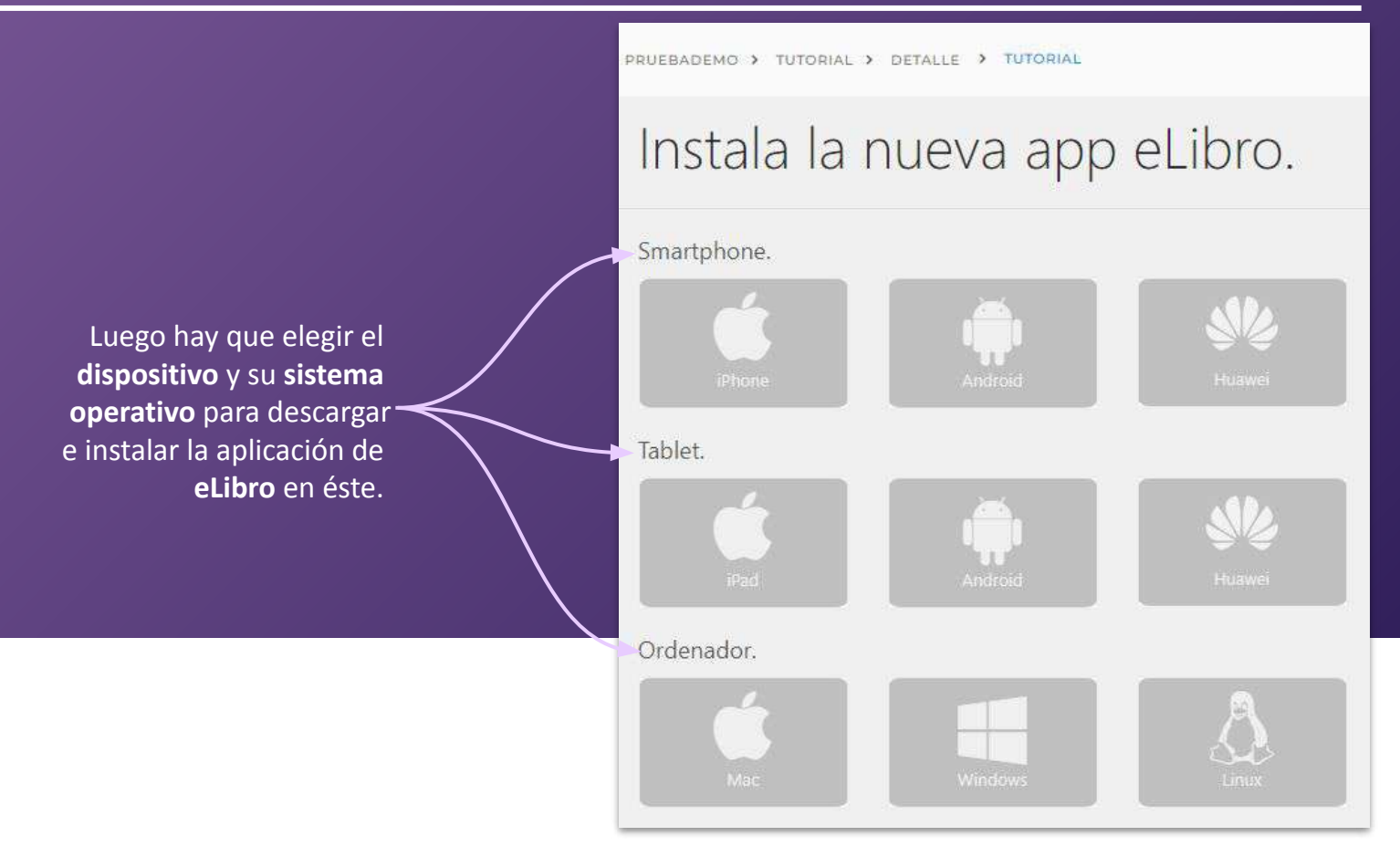

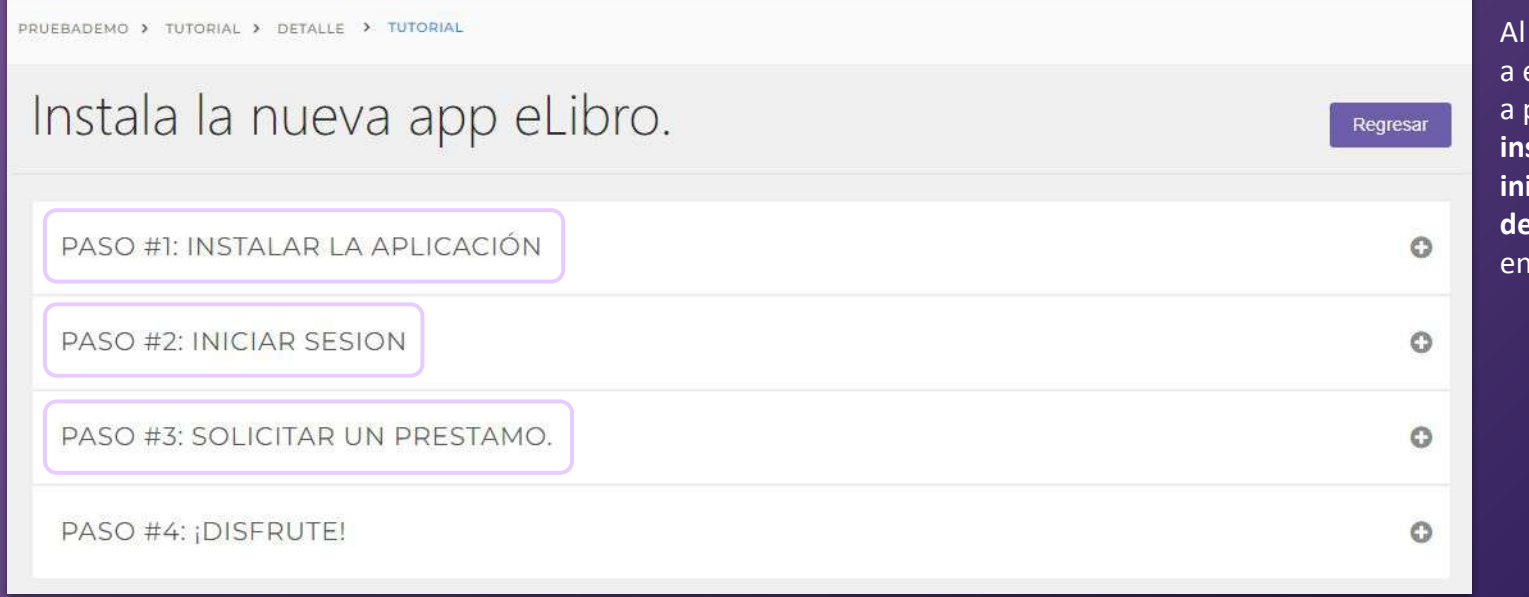

hacer click, lleva este tutorial paso paso sobre cómo **instalar**, **iciar sesión** y **descargar** un título la aplicación.

Por ejemplo, en computadoras con Windows, se **descarga** la aplicación, se **instala** y aparecerá el **ícono en el escritorio** tal como muestra el tutorial.

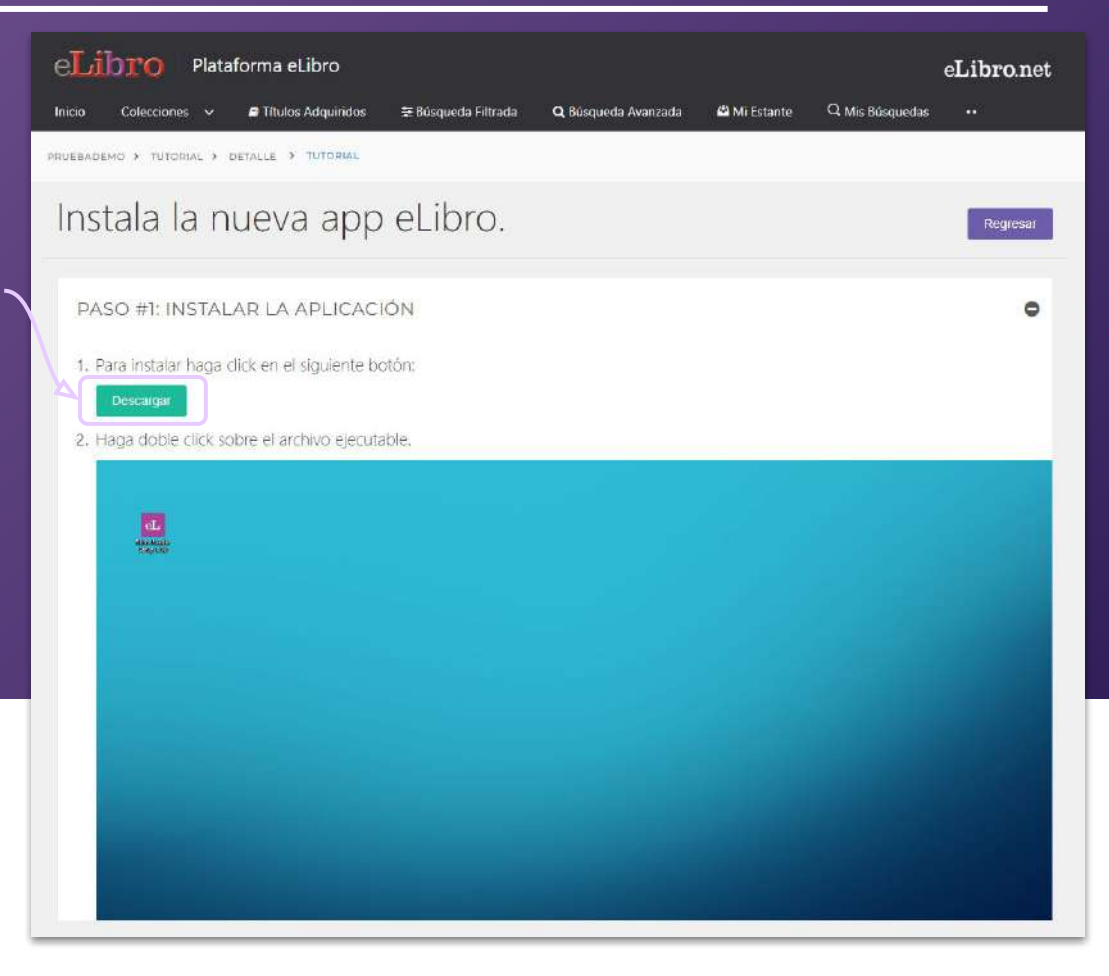

### **3. INICIAR SESIÓN EN LA APP CON PIN**

El segundo paso es **Iniciar sesión** en la app ingresando el pin que se genera en la plataforma web.

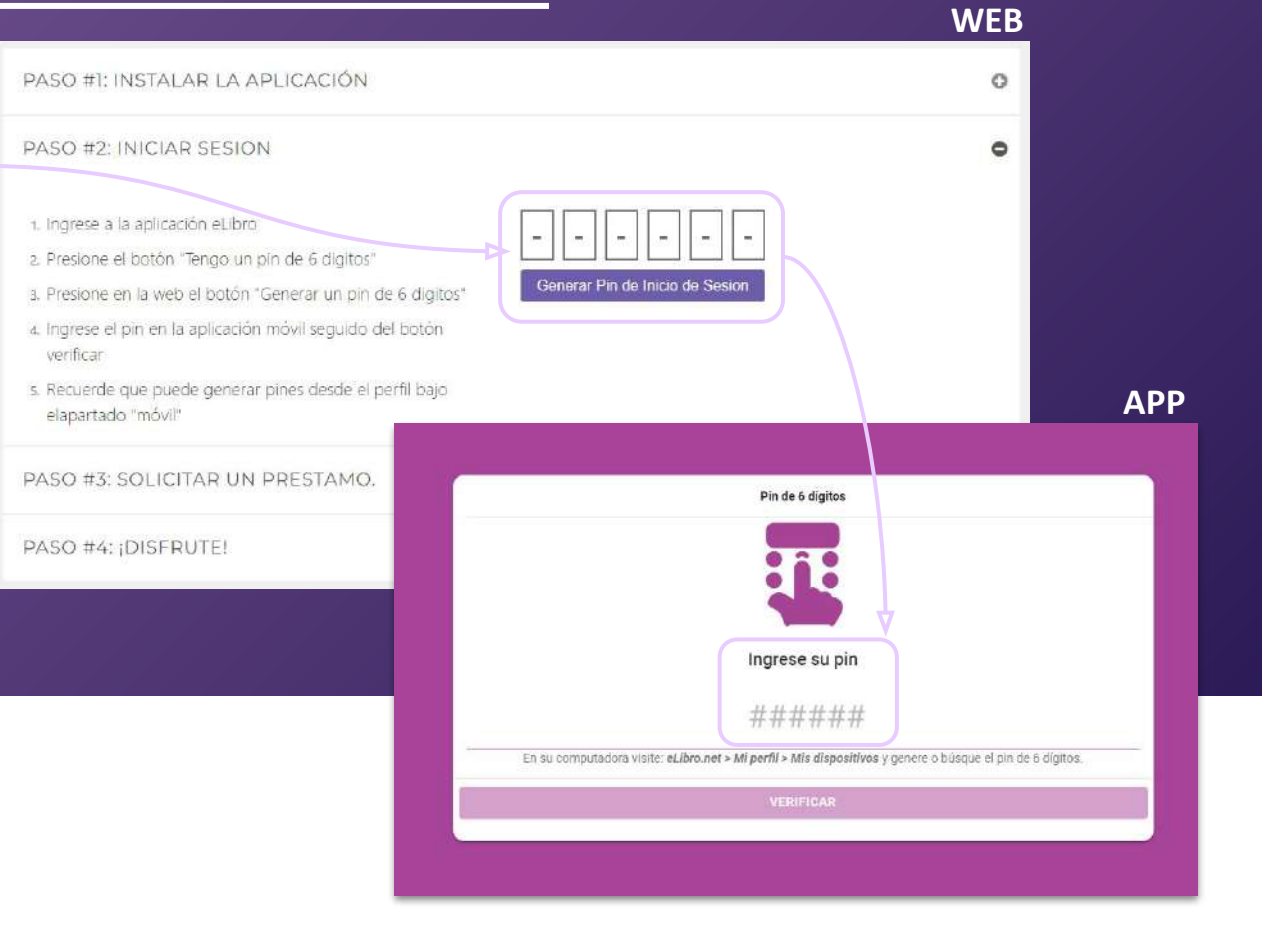

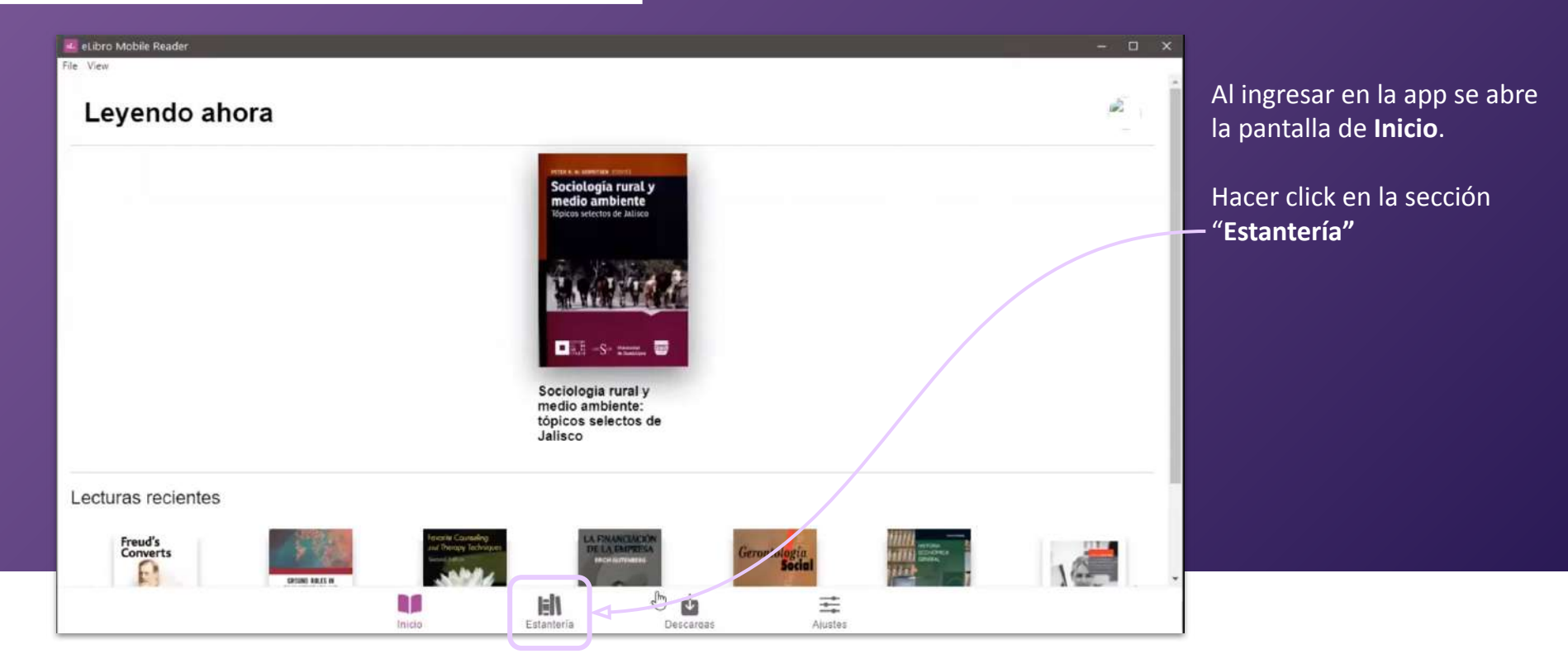

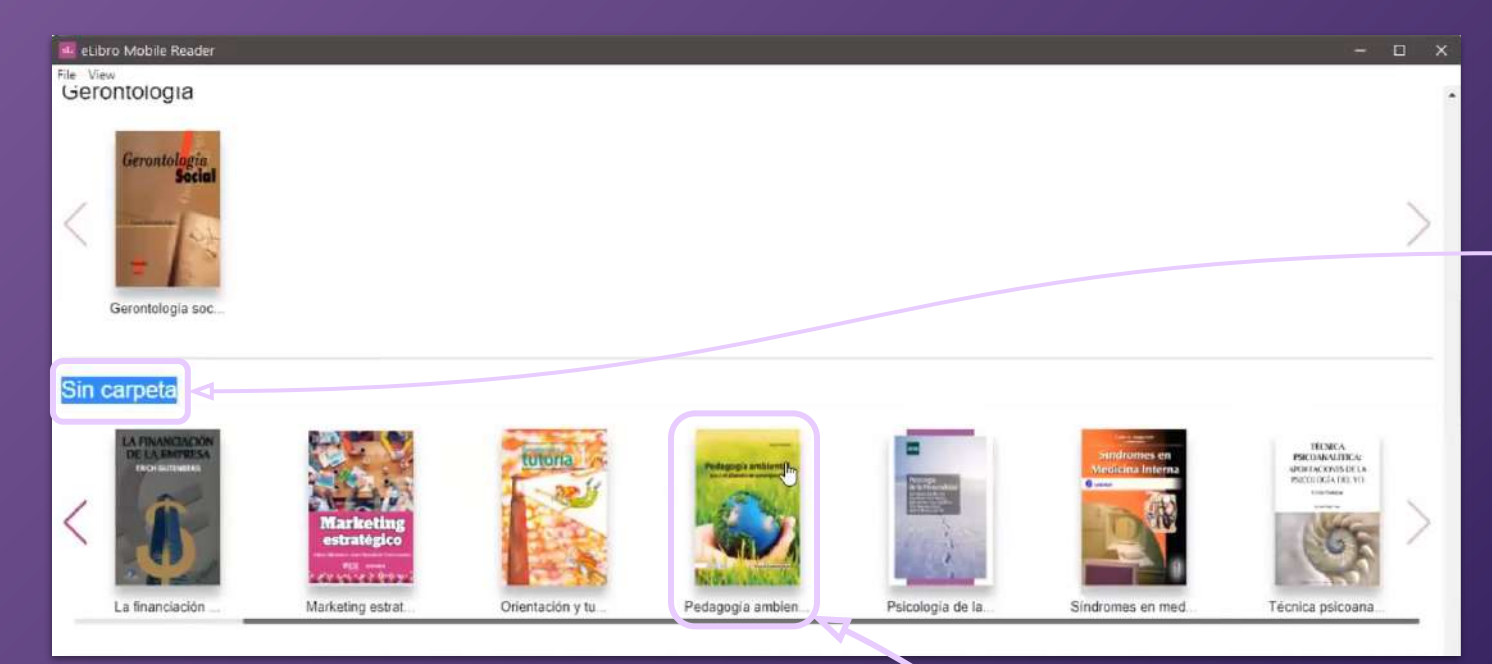

Los títulos puestos en la sección **"Mi estantería"**  de la plataforma web , estarán en la app clasificados por carpetas, en caso de no haberlo hecho estarán en la sección **"Sin carpeta".**

4. Hacer click sobre el que se quiera solicitar a préstamo.

enido

ales

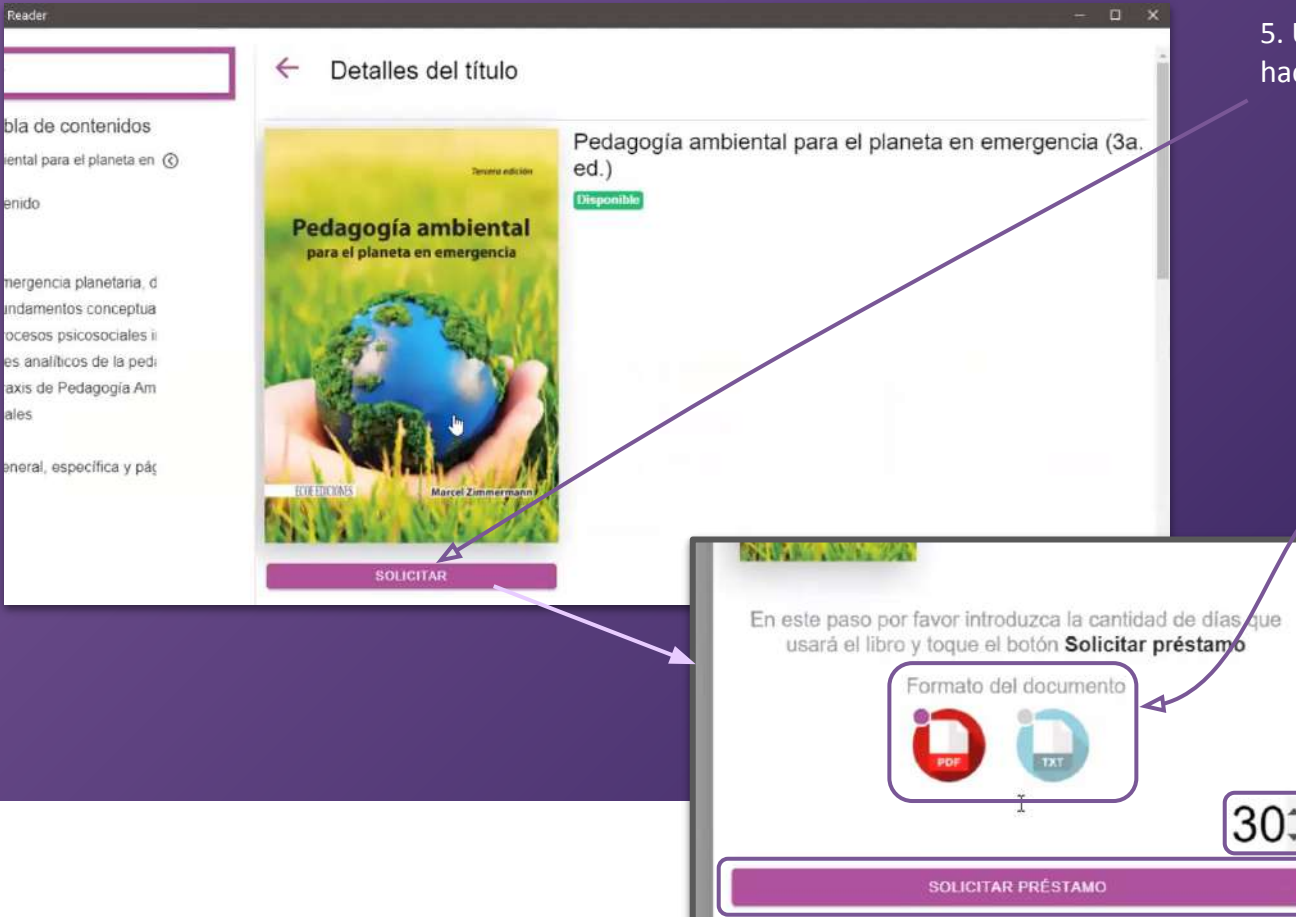

5. Una vez abierto el documento hacer click en **"Solicitar".**

> Allí se abrirá una ventana donde se puede indicar los **días** por los que se quiere solicitar (máximo 30).

También pregunta por el **formato** en que desea descargarse:

- **PDF:** es la versión idéntica al documento original.
- **TXT:** contiene sólo texto, sin imagenes.

6. Una vez elegido esto, hacer click en **"Solicitar préstamo"** y en un momento estará descargado, disponible para su lectura offline.

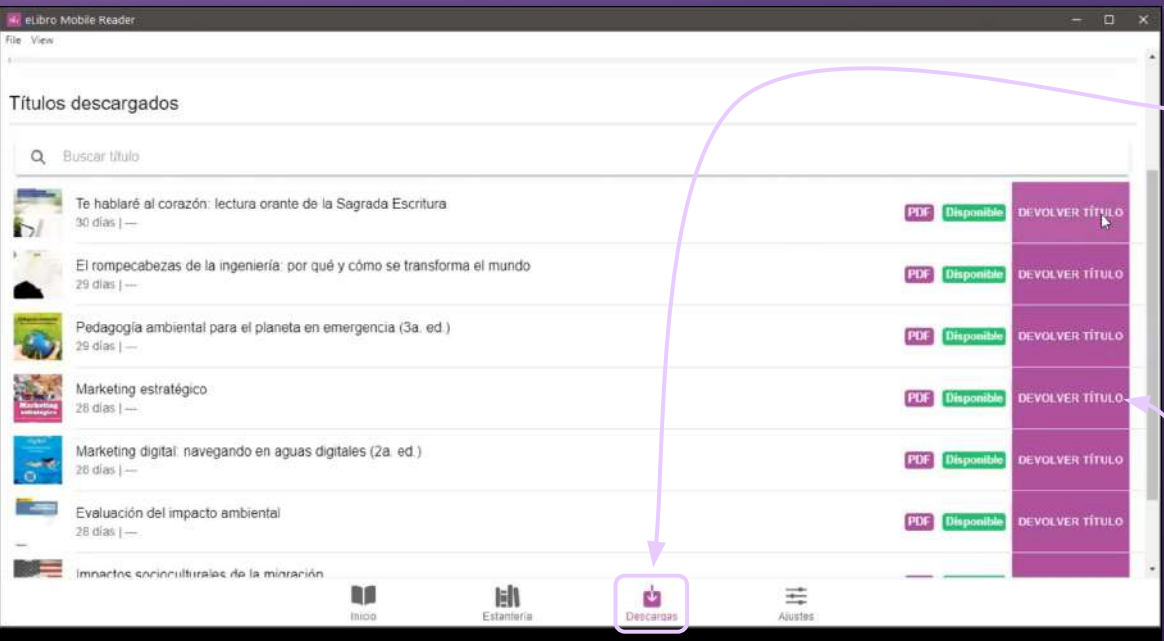

Los títulos descargados se encuentran en la sección de **"Descargas"**

Allí también se encuentra la opción para devolverlos

#### **5. DESCARGAR LA APP EN DISPOSITIVOS MÓVILES**

En el caso de descargar la app o lector **en dispositivos móviles** los pasos son los mismos.

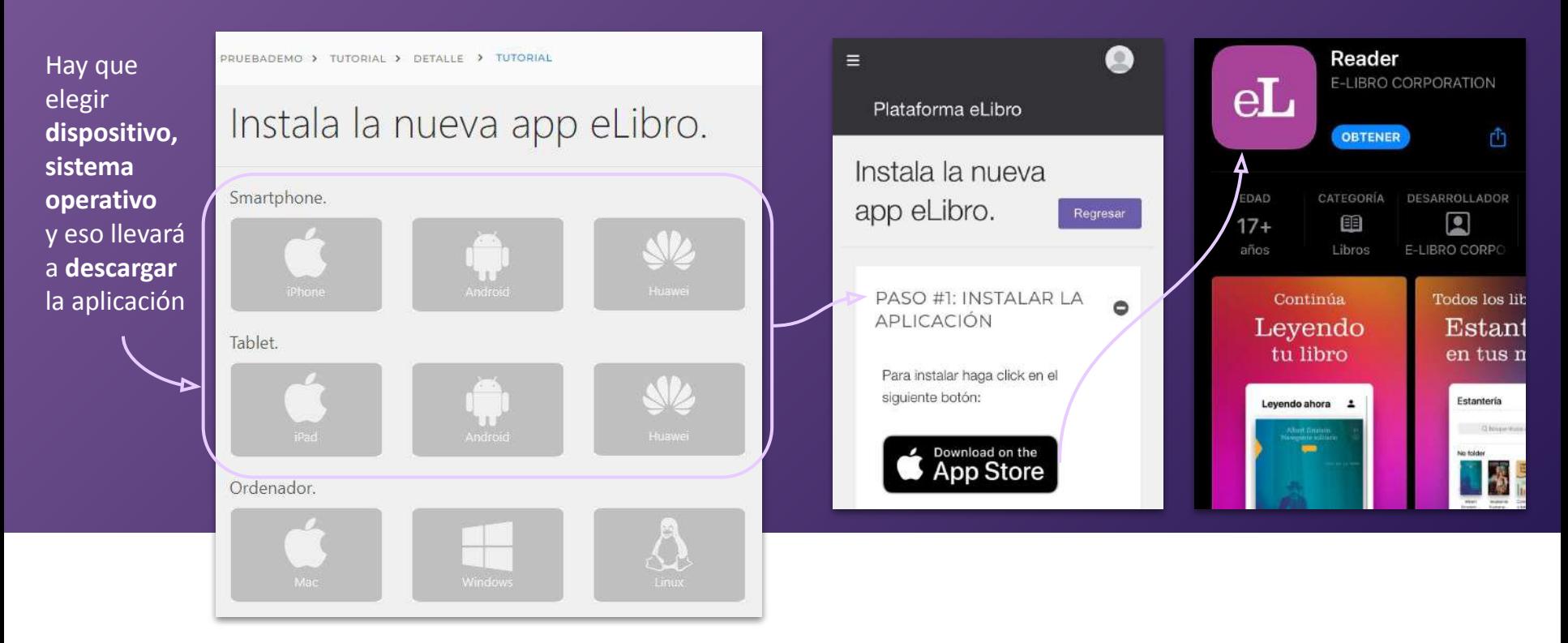

#### **6. INICIAR LA SESIÓN EN LA APP CON CÓDIGO QR**

Luego, para ingresar se debe **escanear con la aplicación un código QR**  ofrecido por la plataforma web o sino también se puede ingresar mediante el **pin numérico.**

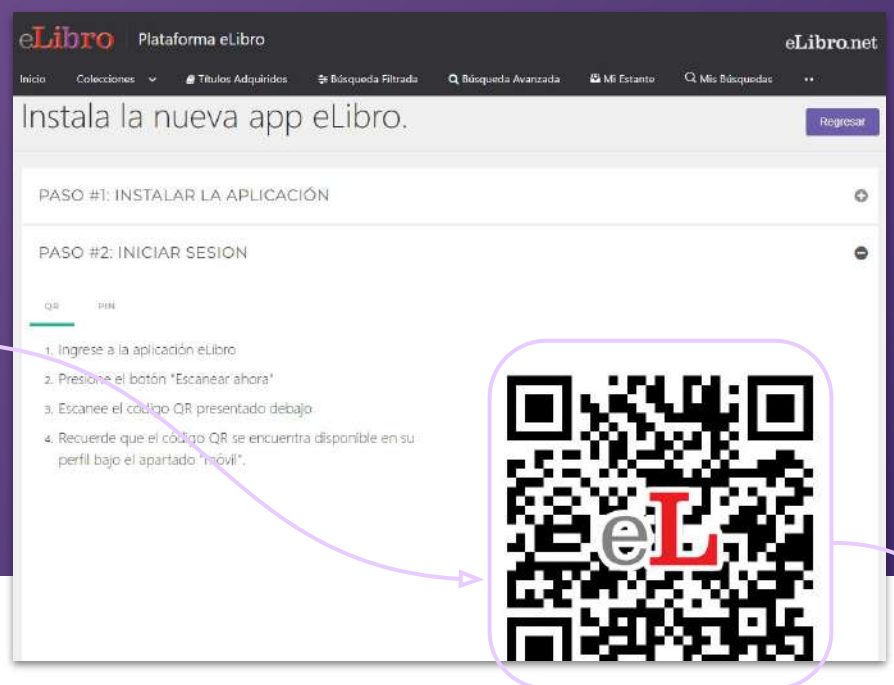

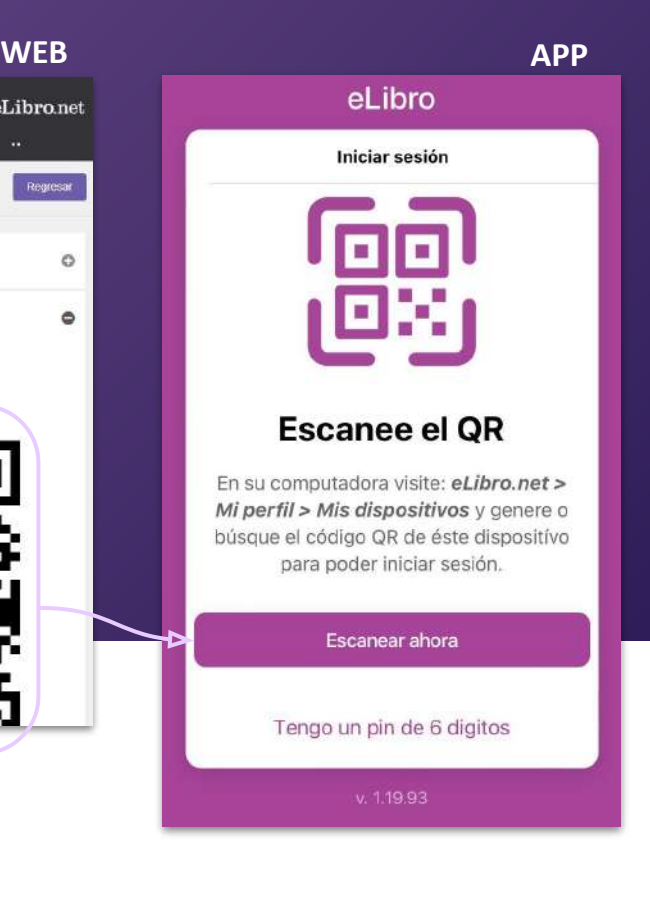

#### **6. INICIAR LA SESIÓN EN LA APP CON CÓDIGO QR**

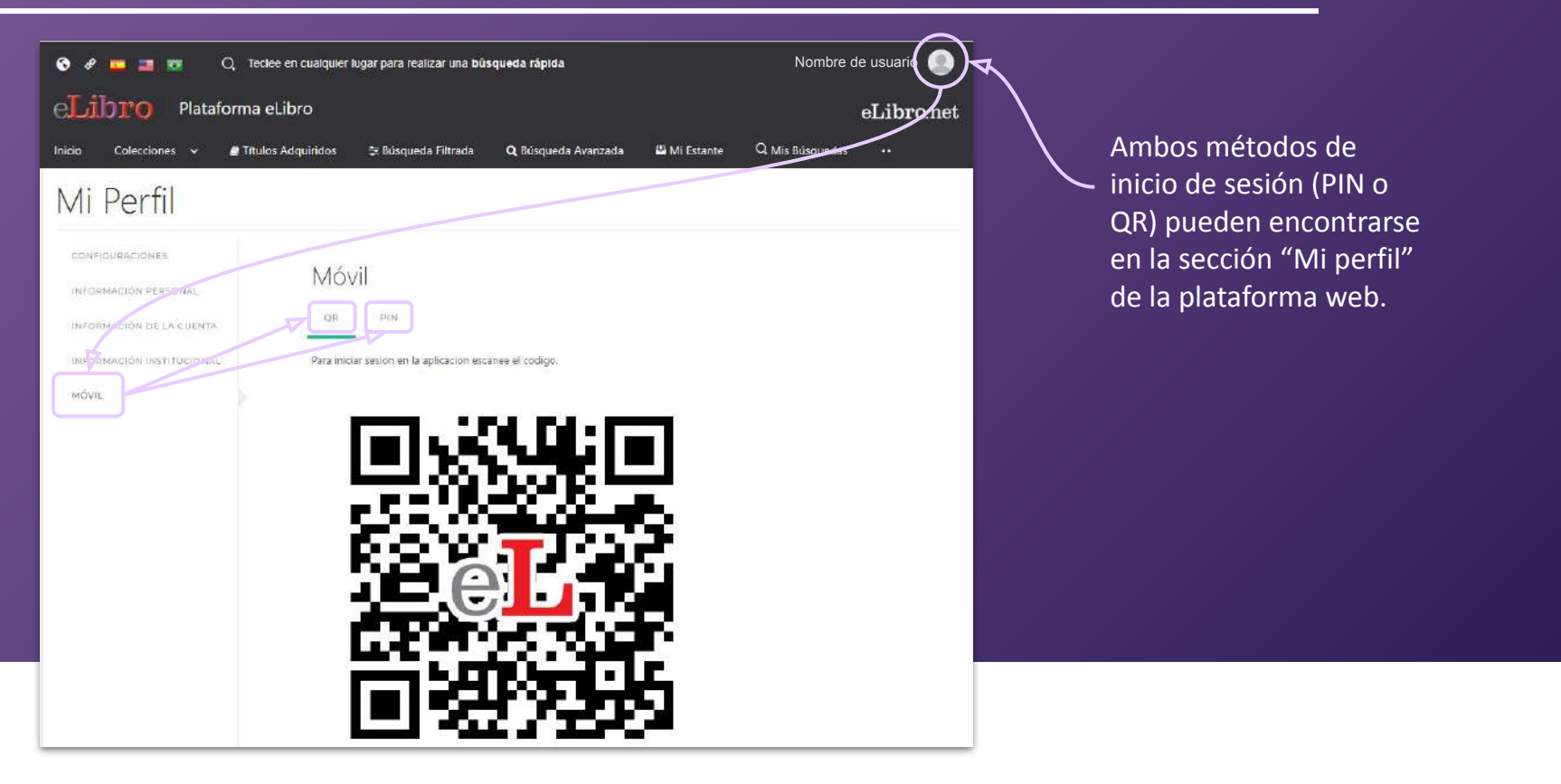

#### **Ícono de la aplicación en dispositivos móviles Ícono de la aplicación en computadoras**

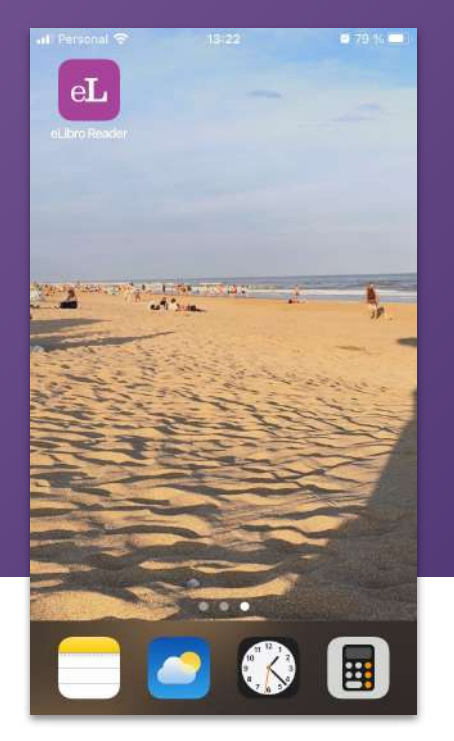

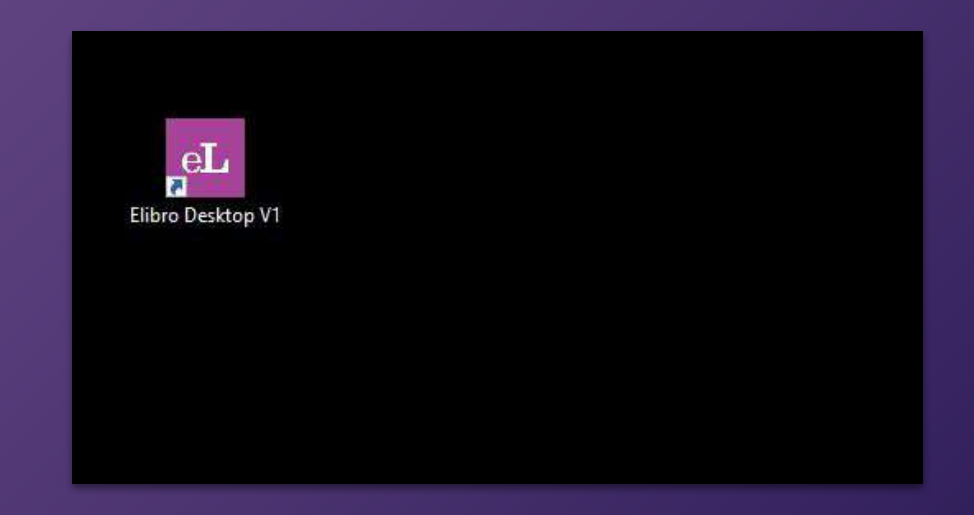

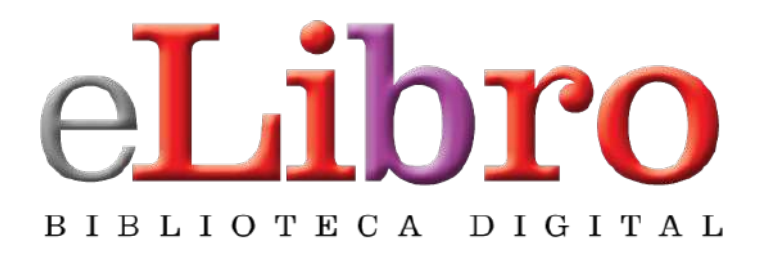

## **www.elibro.com**

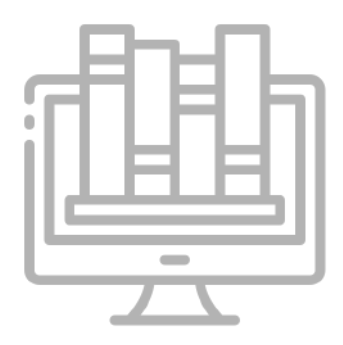

#### **Contacto:**

**Ventas:** ventas@elibro.com **Contenidos:** contenidos@elibro.com **Soporte técnico:** soporte@elibro.com / ayuda@elibro.com **Capacitaciones:** capacitacion@elibro.com

## **Síguenos:**

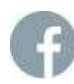

ြဝ

**facebook.com/mundoelibro/**

**@elibro.oficial**

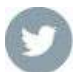

**@eLibro\_com**

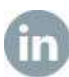

**linkedin.com/company/elibro/**

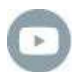

**/eLibroBibliotecaDigital**

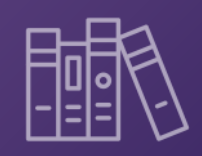

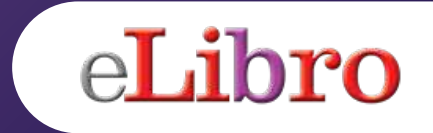